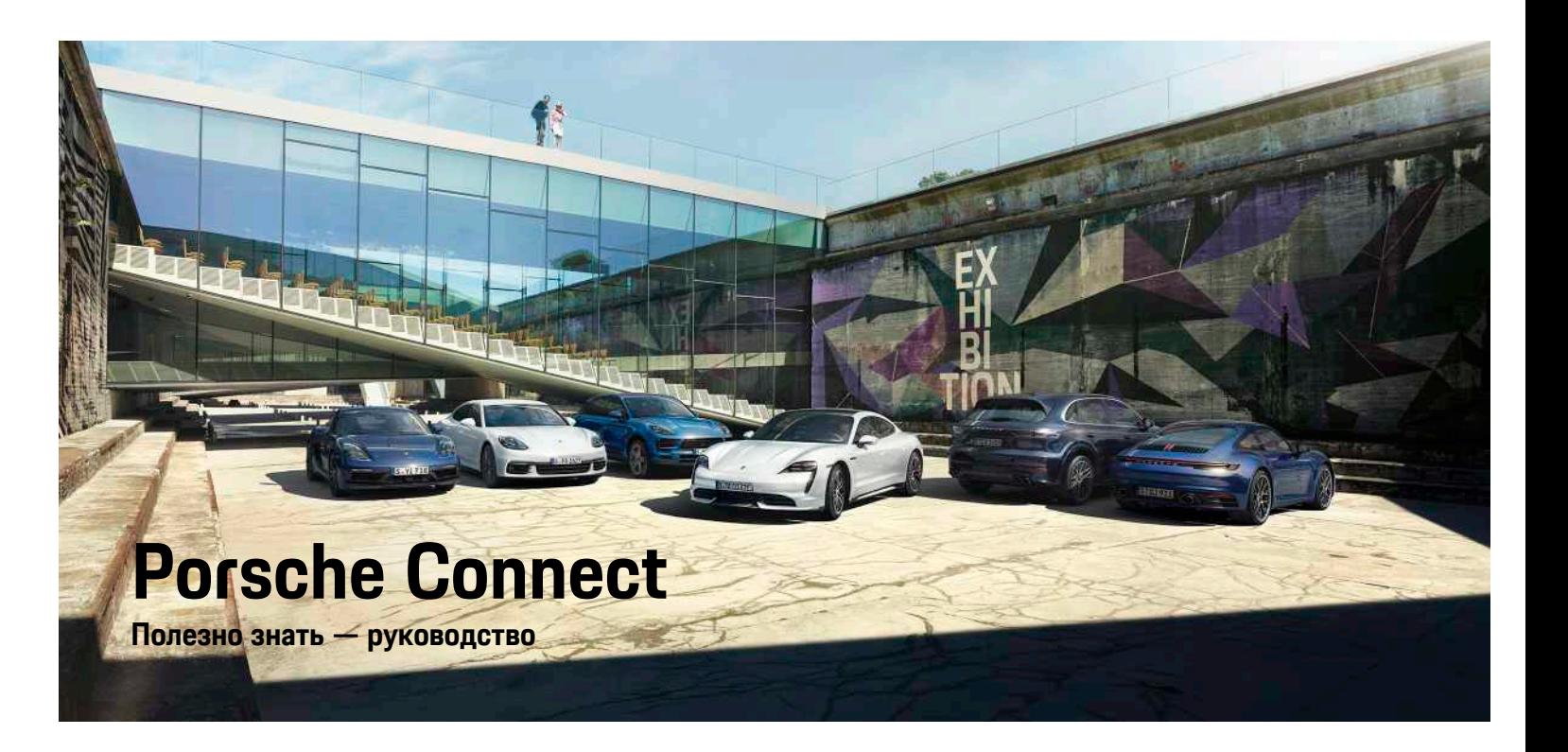

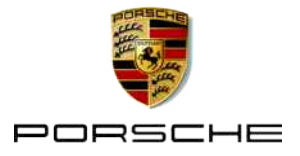

#### 06/2020

Porsche, герб Porsche, Panamera, Cayenne, Macan, Taycan, 911, 718, PCCB, PCM, PDK, PSM, PTM, Tequipment и другие обозначения являются зарегистрированными товарными знаками компании Dr. Ing. h.c. F. Porsche AG.

Тексты, изображения, графики, а также все прочее содержимое этого документа подчиняются правовым положениям законов об авторском праве и других правах интеллектуальной собственности. Запрещается копировать, распространять, воспроизводить, делать общедоступным или иным образом использовать

защищенное содержимое этого документа без согласия законного владельца.

© Dr. Ing. h.c. F. Porsche AG Porscheplatz 1 70435 Stuttgart Germany

Apple, the Apple logo, Apple CarPlay, iPhone, iPod, iOS, Siri and other designations of Apple are trademarks of Apple Inc., registered in the U.S. and other countries. App Store is a service mark of Apple Inc., registered in the U.S. and other countries.

#### **Комплектация**

Учитывая непрерывное совершенствование автомобилей и приложений, компания Porsche не исключает того, что комплектация и техническое оснащение автомобиля могут не соответствовать иллюстрациям и описаниям, приведенным в настоящем руководстве. Кроме того, варианты комплектации не всегда являются серийными. Они зависят от экспортного исполнения автомобиля. Более подробную информацию о возможностях последующей установки дополнительных компонентов вы можете получить у своего официального дилера Porsche. Различные законодательные положения отдельных стран могут стать

причиной того, что комплектация вашего автомобиля будет отличаться от описанной в данном руководстве. Если ваш Porsche имеет оборудование, часть которого не описана в данном руководстве, информацию о правилах пользования этим оборудованием и об уходе за ним вам может предоставить официальный дилер Porsche.

#### **Дополнительная информация о службах**

Дополнительная информация о службах приведена на сайте www.porsche.com/connect.

#### **Руководство по Porsche Connect**

Руководство по Porsche Connect не заменяет руководства по эксплуатации автомобиля. Информацию о своем автомобиле вы найдете в руководстве по эксплуатации автомобиля. Соблюдайте предупреждения и указания по безопасности.

#### **Предупредительные указания и обозначения**

В данном руководстве применяются различные виды указаний по безопасности.

**ОПАСНО** Тяжелые травмы или смерть

Невыполнение предупреждающих указаний категории «Опасно» приводит к тяжелым травмам или к смертельному исходу.

**ПРЕДУПРЕЖДЕНИЕ** Возможны тяжелые травмы или смерть

Невыполнение предупреждающих указаний категории «Предупреждение» может привести к тяжелым травмам или к смертельному исходу.

**ВНИМАНИЕ** Возможны травмы средней или легкой степени тяжести

Невыполнение предупреждающих указаний категории «Осторожно» может привести к травмам средней или легкой степени тяжести.

**ПРИМЕЧАНИЕ** Возможны повреждения автомобиля

Невыполнение предупреждающих указаний категории «Примечание» может привести к повреждению компонентов автомобиля.

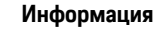

Дополнительная информация отмечена словом «Информация».

- b Условия, которые должны быть выполнены для использования определенной функции.
- **Указание о выполнении действия, которое не**обходимо соблюдать.
- **1.** Указания о выполнении действия нумеруются, если необходимо последовательно выполнить несколько действий.
- **Обязательные к выполнению рабочие ин**струкции в PCM.
- > Указание о том, где можно найти дополнительную информацию по какой-либо теме.

### Содержание

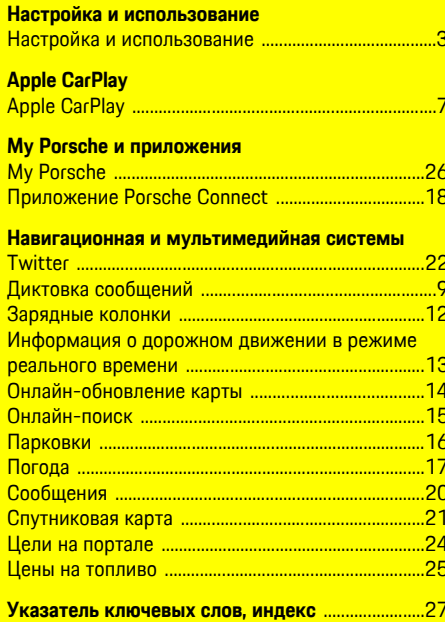

# <span id="page-4-0"></span>**Настройка и использование**

В зависимости от модели, страны и варианта комплектации процессы регистрации и объем оснащения служб Porsche Connect могут различаться.

#### **Опасность отвлекающих факторов**

Если во время поездки Вы пользуетесь системой PCM или другими компонентами автомобиля, Вы отвлекаетесь от процесса вождения и не всегда можете своевременно среагировать в опасных ситуациях. Для Вашей безопасности некоторые функции доступны только при неподвижном автомобиле.

- e Пользуйтесь многофункциональным рулевым колесом, информационно-развлекательной системой и т. д. только в том случае, если это допускает дорожная ситуация. В случае сомнений припаркуйте автомобиль согласно правилам дорожного движения.
- **Во время движения автомобиля не пользуй**тесь мобильным телефоном или другими оконечными устройствами.
- **Совершайте вызовы только с помощью ус**тройства громкой связи.
- **Во время движения не помешайте руки между** спицами руля. В противном случае Вы не сможете достаточно быстро среагировать в опасной ситуации.

### <span id="page-4-1"></span>**Регистрация и активация**

#### <span id="page-4-3"></span>**Активация учетной записи Porsche ID**

- b Получено электронное сообщение для регистрации в My Porsche.
- **1.** Чтобы зарегистрироваться в My Porsche, откройте My Porsche, воспользовавшись

ссылкой для активации в электронном письме.

- **2.** Установите пароль и код безопасности для учетной записи Porsche ID. На начальной странице отображается ваш автомобиль.
- **3.** На начальной странице или в приложении Porsche Connect отображается 8-значный **парный код**, который потребуется вам для использования служб Porsche Connect в автомобиле.
- **4.** Для ввода в Porsche Communication Management (PCM) парного кода My Porsche отправьте SMS на сохраненный номер сотовой связи.

**– или –**

Запишите парный код.

#### H **Информация**

Если Вы не получили электронное сообщение для регистрации с помощью соответствующего Porsche ID, обратитесь к официальному дилеру Porsche.

#### <span id="page-4-4"></span>**Активация служб через My Porsche**

Перед первым использованием сервисов Porsche Connect требуется активация.

- **1.** Войдите в My Porsche с помощью Porsche ID. (в зависимости от экспортного исполнения доступ находится на веб-сайте Porsche вверху слева).
- **2.** Выберите **Службы**.

Отображаются доступные службы.

**3.** Выберите и активируйте или настройте службу.

### **Информация**

- Для использования встроенной SIM-карты по юридическим соображениям во многих странах требуется верификация личности клиента. Для этого перед активацией служб Porsche Connect требуется проверить личность клиента при помощи удостоверения личности. Верификация выполняется через стороннего поставщика (IDnow) в форме видеозвонка.
- Более подробную информацию по активации и верификации личности см. в **видеозаписях и руководствах**, а также в разделе **Вопросы и ответы** по адресу www.porsche.com/connect.

### <span id="page-4-2"></span>**Подсоединение и сопряжение автомобиля**

#### **Соединение для передачи данных через встроенную SIM-карту (функция доступна в зависимости от экспортного исполнения)**

- <span id="page-4-5"></span>b В устройстве считывания SIM-карт **нет** SIMкарты.
- *J* Телефон PCM включен. (НАСТР.  $*$  > **Настройки телефона** ► Телефон ► Включить **телефон PCM**)

После включения зажигания автоматически устанавливается соединение для передачи данных.

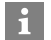

#### Информация

Если не удается установить соединение для передачи данных, проверьте указанные ниже пункты.

- Телефон РСМ включен.  $\equiv$
- Автомобиль находится в зоне с достаточным  $\equiv$ уровнем сигнала (в зоне покрытия сети).
- При необходимости перезагрузите РСМ.

#### Отображение пакетов данных

ПРИЛОЖ. **| ∏ ⊳** Пакеты ланных Отображается информация о подключенном пакете данных.

#### <span id="page-5-1"></span>Установление соединения для передачи данных через внешнюю SIM-карту

Вставленная внешняя SIM-карта леактивирует функционирование встроенной SIM-карты (в зависимости от экспортного исполнения). Это может создать дополнительные расходы по соединению передачи данных (например, в роуминге).

#### **ПРИМЕЧАНИЕ**

Опасность повреждения РСМ из-за ненадлежашего использования SIM-карты.

При использовании адаптера устройства считывания SIM-карт существует опасность, что вследствие тряски SIM-карта выпадет из адаптера, а отдельные части карты останутся в блоке РСМ.

• Не используйте адаптеры для SIM-карт.

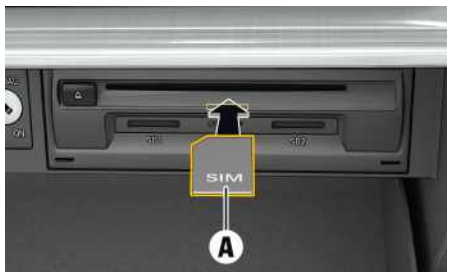

Рис. 1: Установка и извлечение внешней SIM-карты в перчаточном ящике

#### $\checkmark$  Телефон РСМ включен. (НАСТР. <del>\*</del> Настройки телефона ▶ Телефон ▶ Включить телефон РСМ)

- 1. Вставьте внешнюю SIM-карту A (mini-SIMкарта, размеры: 25 х 15 мм). При этом скошенный край должен быть обращен левой стороной вперед, а чип - вниз.
- 2. SIM-карта с PIN-кодом:
	- **а.** Введите PIN-код внешней SIM-карты и подтвердите его нажатием кнопки ОК.
	- **b.** Выберите Сохранить PIN.
- 3. Подтвердите запрос на установление соединения для передачи данных. Устанавливается соединение для передачи данных.
- 4. Для извлечения внешней SIM-карты нажмите на вставленную карту и извлеките ее.

### Информация

 $\mathbf{i}$ 

Если не удается установить соединение для передачи данных, проверьте указанные ниже моменты:

- Телефон РСМ включен.
- Объем доступного трафика на внешней SIMкарте достаточный, SIM-карта вставлена правильно.
- Внешняя SIM-карта не повреждена и исправна.
- Настройки APN (доступ в интернет) правильные. Настройки APN можно запросить у оператора связи.
- За границей: передача данных в роуминге разрешена на внешней SIM-карте или активирована в РСМ.
- Автомобиль находится в зоне с достаточным уровнем сигнала (в зоне покрытия сети).
- При необходимости перезагрузите РСМ.

#### <span id="page-5-0"></span>Выбор точки доступа для внешней SIMкарты

При наличии нескольких точек доступа в соответствующих случаях появляется сообщение Доступно несколько точек доступа (APN). Выберите точку доступа. Отображается список всех доступных точек доступа (APN).

- 1. Выберите необходимую точку доступа (APN).
- 2. Если не настроена ни одна точка доступа, запросите настройки APN у оператора сотовой связи. Для конфигурации настроек APN

нажмите в верхней строке И или п (в зависимости от статуса соединения) ▶ Оп-

ции Е ► Соединение ► Конфигур, точку доступа (APN).

#### Установление соединения для передачи данных через внешнюю точку доступа Wi-Fi

- <span id="page-6-1"></span>✔ В устройстве считывания SIM-карт нет SIMкарты.
- ✔ Автомобили со встроенной SIM-картой (доступно в зависимости от экспортного исполнения): телефон РСМ выключен. (НАСТР. \* ▶ Настройки телефона ▶ Телефон ▶ Выключить телефон РСМ)
- 1. Выберите в верхней строке И или 11 (в зависимости от статуса соединения) ► Опции **E** > WiFi > Поиск точки доступа WiFi
- 2. Выберите точку доступа WiFi (например, общественную точку доступа или частную точку поступа на мобильном телефоне) и ввелите учетные данные WiFi в PCM. Во время ввода учитывайте разницу между строчными и прописными буквами.

Устанавливается соединение с внешней точкой поступа WiFi.

#### <span id="page-6-2"></span>**Вход в Porsche ID в РСМ**

Для загрузки персональных настроек из Му Porsche в некоторых службах необходимо ввести код для соединения в РСМ. Porsche ID соединяется с РСМ посредством парного кода.

- 1. ПРИЛОЖ.  $\mathbb{H}$  > Опции  $\mathbb{H}$  > Войти
- 2. Добавить новый Porsche ID
- 3. Введите парный код.
	- **Обратите внимание на информацию.** приведенную в главе «Регистрация и активация» на стр. 3.

Выполняется вход пользователя, в верхней строке появляется символ Д.

### <span id="page-6-0"></span>Конфигурация и использование

#### Использование служб через My Porsche

Через My Porsche можно конфигурировать и использовать активированные службы. (в зависимости от экспортного исполнения)

- 1. Откройте My Porsche (в зависимости от экспортного исполнения поступ находится на веб-сайте Porsche вверху слева).
- 2. Войдите в систему под личными данными доступа (Porsche ID и пароль).
- 3. Выберите Службы.

Для получения более подробной информации о пользовании службами зайдите на сайт www.porsche com/connect

#### Обновление содержимого в РСМ

ПРИЛОЖ. **Ш** ► Опции • 06новить Содержимое приобретенных служб обновляется.

#### Отображение информации о службах

• ПРИЛОЖ. Н • Опции В • Информация о службах

Отображается информация о приобретенных службах и сроке действия договора.

#### **Вход в Porsche ID в РСМ**

✔ Пользователь Porsche Connect создан и авторизован в системе.

• ПРИЛОЖ. Е • С (в верхней строке) Пользователь выходит из системы.

### Информация

- Службы Porsche Connect (в том числе службы Car Connect, кроме служб Safety и Security) включают период бесплатного использования, который зависит от выбранного пакета служб и экспортного исполнения, но в любом случае составляет не менее 3 месяцев. Более подробную информацию о периоде бесплатного использования, а также о дополнительной плате и доступности отдельных служб в Вашей стране можно найти на сайте www.porsche. com/connect или получить у официального дилера Porsche.
- В зависимости от экспортного исполнения использование служб Porsche Connect осушествляется с помошью встроенной или внешней SIM-карты с возможностью передачи данных. Для внешней SIM-карты требуется отлельный, заключенный на платной основе договор с оператором мобильной связи.
- При получении пакетов данных из Интернета в зависимости от тарифа мобильного оператора или во время пребывания за рубежом могут возникать пополнительные расхолы. Рекомендуется использовать безлимитное соединение для передачи данных.
- Доступность, объем и поставшики услуг могут варьироваться в зависимости от страны, модельного года, конечного устройства и тарифа.

### **Тематические разделы**

На следующих страницах приведены тематические разделы, расположенные в алфавитном порядке.

# <span id="page-8-0"></span>**Apple CarPlay**

Через Apple CarPlay приложения iPhone доступны в Porsche Communication Management (PCM). С помощью службы распознавания речи Siri можно отправлять и отвечать на текстовые сообщения, а также обрабатывать голосовые команды.

# <span id="page-8-2"></span>**Вызов Apple CarPlay в РСМ**

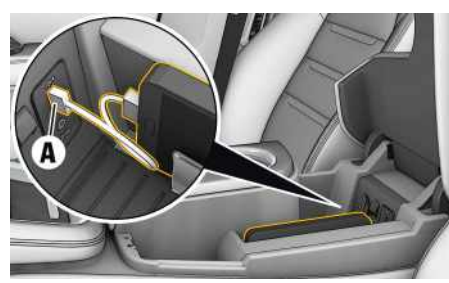

Рис. 2: Интерфейс USB в центральной консоли

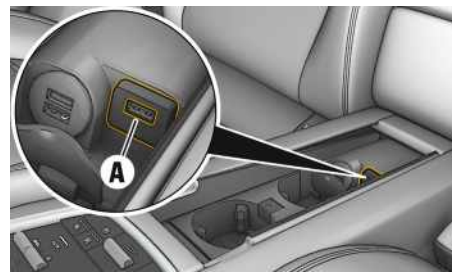

Рис. 3: Интерфейс USB в задней части центральной консоли

- ✔ iPhone 7 или более поздней версии, iOS 12.2 или более поздней версии.
- ✔ В настройках используемого iPhone активированы Siri и Apple CarPlay.
- 1. Подключите iPhone к интерфейсу USB А в центральной консоли / в задней части центральной консоли.
- 2. Подтвердите указание о том, что требуется использование Apple CarPlay. Отображаются доступные приложения. Запускается Apple CarPlay.
- Чтобы перейти от другой функции к Аррle CarPlay, необходимо выбрать Apple CarPlay<sup>1</sup>

# Информация

- Рекомендуется установить последнюю версию ins.
- Возможно отображение только приложений используемого iPhone, которые поддерживаются в Apple CarPlay. Учитывать информацию о поддерживаемых приложениях: www. apple.com/ios/carplay.
- Отображаемое содержимое и функции в рамках Apple CarPlay предоставляются только с использованием подключенного iPhone.
- В случае использования Apple CarPlay ocyществляется автоматический разрыв соединений по Bluetooth® (например, для телефонов, воспроизведения с носителей данных или передачи сообщений). Во время этого для звонков нельзя использовать вставленную внешнюю SIM-карту.
- Некоторые приложения требуют активного соединения для передачи данных. В зависимости от тарифа мобильного оператора и в особенности при использовании за рубежом могут возникать дополнительные расходы. Рекомендуется использовать безлимитное соединение для передачи данных.

### <span id="page-8-1"></span>Управление Apple CarPlay с помошью РСМ

Управление всеми доступными приложениями осуществляется с помощью сенсорного дисплея, поворотно-нажимного регулятора и кнопки возврата на РСМ.

Чтобы открыть главное меню в пределах функции Apple CarPlay C, нажмите кнопку «Домой» • на сенсорном дисплее РСМ.

## **Apple CarPlay**

Чтобы перейти к основным функциям РСМ,  $\blacktriangleright$ нажмите кнопку Apple CarPlay C > Porsche.

- $-$  или  $-$
- Выберите любую функцию (например, МЕДИА Д.

### <span id="page-9-1"></span>Управление Apple CarPlay с помощью функции распознавания речи Siri

#### **Запуск Siri**

- ✔ В настройках используемого iPhone активируйте опцию Siri.
- ✔ Зажигание и РСМ включены.
- ◆ Телефонный разговор не ведется.
- ◆ Система помощи при парковке неактивна.
- ◆ Голосовое управление РСМ неактивно.

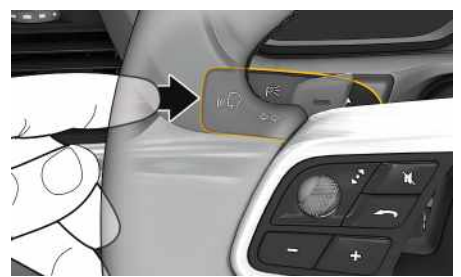

- Рис. 4: Кнопка голосового управления на переключателе
- 1. Нажмите и удерживайте кнопку (  $\mathbb{Q}$  на переключателе.
- 2. Произнесите нужную голосовую команду.

#### Завершение работы Siri

- ◆ Голосовое управление включено и ожидает голосовой команды.
- $\blacktriangleright$  Нажмите кнопку ( $\mathbb{Q}$  на переключателе. Разластся нисходящий звуковой сигнал.

### Информация

Активация голосового управления РСМ осушествляется коротким нажатием кнопки  $\mathbb{Q}$  на переключателе.

### Выбор между Apple CarPlay и использованием iPhone в каче-CTBe iPod

<span id="page-9-0"></span>Когда подсоединенный iPhone подключается как iPod. Apple CarPlay перестает быть доступным к использованию. С помощью меню управления устройствами можно переключаться между режимами использования iPhone в качестве iPod или Apple CarPlay.

- 1. Для вызова меню управления устройствами выберите в верхней строке И или П (в зависимости от статуса соединения).
- 2. Выберите Ссылка **В** используемого iPhone.

Я

# <span id="page-10-0"></span>**Диктовка сообщений**

С помощью службы **Диктовка сообщений** можно составить сообщение посредством голосового управления.

Данная служба доступна не на всех языках и рынках. Ее доступность также зависит от используемого мобильного телефона. Служба недоступна для использования на конечных устройствах Apple.

### <span id="page-10-2"></span>**Подключение мобильного телефона по Bluetooth®**

### **А предупреждение** Опасность аварии

вследствие пользования мобильным телефоном

Использование мобильных телефонов во время движения автомобиля отвлекает от ситуации на дороге. Вы можете потерять контроль над автомобилем.

e Звоните только с помощью устройства громкой связи.

# **ПРЕДУПРЕЖДЕНИЕ** Опасность

травмирования

В опасных зонах, например вблизи заправочных станций, складов топлива, химических производств и мест проведения подрывных работ, мобильные телефоны необходимо выключать. Они могут создавать помехи для технических устройств.

**• Соблюдайте указания и требования законов и** локальные ограничения.

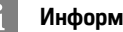

#### **Информация**

Обзор совместимых мобильных телефонов можно найти на региональном веб-сайте Porsche Вашей страны: Модели > Ваша модель (например, 911 Carrera) ► Каталоги и брошюры ► По Bluetooth®.

#### <span id="page-10-3"></span>**Подключение нового мобильного телефона**

- $\swarrow$  Функция Bluetooth® в мобильном телефоне активирована, и телефон доступен для других устройств.
- $\swarrow$  Функция Bluetooth® в РСМ активирована.

### **1. ТЕЛЕФОН ► Поиск нового телефона**

**2.** Выберите мобильный телефон из списка устройств.

Генерируется 6-значный код для Bluetooth®, после чего он отображается в PCM и мобильном телефоне.

- **3.** Сравните код для Bluetooth® в PCM и мобильном телефоне.
- **4.** При соответствии кода Bluetooth® подтвердите его в мобильном телефоне. Введите PIN-код внешней SIM-карты в PCM. При успешном подключении телефона (меню **КЛАВ.** ) в PCM отображается ввод цифр.

#### <span id="page-10-4"></span>**Подключение мобильного телефона (операционные системы Windows® и iOS)**

Для мобильных телефонов с операционной системой Windows® или iOS рекомендуется устанавливать соединение с мобильного телефона:

**1.** Выполните поиск доступных устройств в меню Bluetooth® мобильного телефона. Чтобы отоб-

разить PCM, в верхней строке выберите

или **(в зависимости от статуса** соединения).

**2.** Из списка доступных устройств выберите PCM. Имя устройства Bluetooth®, назначенное модулю PCM, можно посмотреть в разделе

**Упр.** устройствами, Опции **E** ▶ Bluetooth ▶ **Имя Bluetooth**.

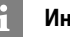

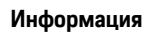

- В зависимости от поддержки мобильным телефоном Bluetooth®можно получить доступ к телефонной книге, спискам вызовов и сообщениям. Также возможно после остановки автомобиля перенести текущий разговор на мобильный телефон и продолжить его за пределами автомобиля, если мобильный телефон поддерживает данную функцию.
- Обзор совместимых мобильных телефонов можно найти на веб-сайте Porsche своей страны: Модели • Ваша модель (например, 911 Carrera) ► Каталоги и брошюры ► По Bluetooth®

### <span id="page-10-1"></span>**Вызов голосового управления**

**ПРЕДУПРЕЖДЕНИЕ** Нарушенная способность распознавания речи

В стрессовых ситуациях голос может изменяться, в результате чего необходимое телефонное соединение в некоторых случаях будет недоступно

**A**

### Диктовка сообщений

 $\overline{A}$ 

Б

 $\mathsf B$ 

Г

 $\overline{a}$ 

 $F$ 

Ë

Ж

 $\overline{3}$ 

И

 $\mathsf K$ 

 $\Box$ 

M

 $\overline{H}$ 

 $\overline{0}$ 

 $\Box$ 

 $\overline{D}$ 

C

T

 $\vee$ 

 $\Phi$ 

 $\chi$ 

 $\Box$ 

Ч

Ш

Щ

Ъ

 $\mathbf{b}$ 

 $\mathbf b$ 

 $\overline{a}$ 

 $H<sup>o</sup>$ 

 $\mathbf{q}$ 

или сработает недостаточно быстро.

- Не используйте голосовое управление в аварийных ситуациях.
- Введите номер экстренной связи при помощи сенсорного дисплея.

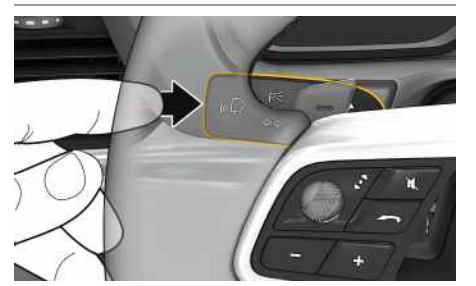

Рис. 5: Кнопка голосового управления на переключателе

#### Запуск голосового управления

- ✔ Зажигание включено.
- ◆ Телефонный разговор не ведется.
- ◆ Система помощи при парковке неактивна.
- **1.** Нажмите и отпустите кнопку  $\mathbf{w} \mathbf{Q}$  на переключателе.

Раздастся нарастающий звуковой сигнал и появится символ (3) голосового управления в PCM.

2. Произнесите голосовую команду.

#### Завершение голосового управления

- ✔ Голосовое управление активно.
- $\blacktriangleright$  Нажмите кнопку  $\mathfrak{g} \mathbb{Q}$  на переключателе. Раздастся нисходящий звуковой сигнал.

#### Другие функции кнопки голосового управления

Кнопкой (« • на переключателе можно запускать различные функции в зависимости от ситуации:

- При кратковременном нажатии выполняется переход к следующей части голосового указания.
- Кратковременное нажатие прерывает теку- $\equiv$ щий диалог.
- Активация распознавания речи Siri длитель- $\equiv$ ным нажатием.

### Информация

- $\equiv$ Указания навигационной системы и дорожнотранспортные сообщения во время диалога не выводятся.
- При активном голосовом управлении можно  $\frac{1}{2}$ выбирать пункты списков с помощью голосового управления, поворотно-нажимного выключателя или сенсорного дисплея.
- Если произнесенная голосовая команда не  $\equiv$ распознана, система голосового управления произносит Не могли бы Вы повторить?. после чего можно повторить голосовую команду.

#### Указания по использованию системы голосового управления

При использовании голосового управления соблюдайте следующие правила:

- Говорите четко, внятно и с нормальной громкостью.
- При высокой скорости движения говорите громче.
- Делайте в голосовых командах одинаковые ударения без длительных пауз.
- Не говорите, когда система голосового управления выдает какое-либо сообщение.
- Снизьте уровень шума, закрыв двери, стекла и  $\equiv$ сдвижной люк.
- Микрофон для громкой связи направлен в  $\equiv$ сторону водителя, поэтому только водитель должен произносить голосовые команды.

### <span id="page-11-0"></span>Диктовка и зачитывание сообшений

С помощью службы Диктовка сообщений можно диктовать, например, сообщения SMS или электронной почты, а также воспроизводить через РСМ вхоляние сообщения.

- ✔ Телефон подключен к РСМ.
- ✔ Службы Porsche Connect активированы в Му Porsche
- **Обратите внимание на информацию, приве**денную в главе «Настройка и использование» на стр. 3.
- ◆ Подключенный мобильный телефон поддерживает функцию.
- ◆ Голосовое управление активно.

#### Диктовка сообщений

• Произнесите голосовую команду: Диктовать электронное сообщение  $-$  ипи  $-$ 

#### **Диктовать SMS**

Продиктованное сообщение отображается в РСМ для его проверки.

#### Прочитать сообщения

• Произнесите голосовую команду: Прочитать (новое) электронное сообщение **ВСЛVX** 

- или -

 $\mathbb A$ 

 $\mathsf B$  $\,$  B  $\Gamma$  $\overline{\mathtt{A}}$  $E$  $\ddot{\text{E}}$  $\overline{M}$  $\overline{3}$  $\mathsf{M}% _{T}=\mathsf{M}_{T}\!\left( a,b\right) ,\ \mathsf{M}_{T}=\mathsf{M}_{T}\!\left( a,b\right) ,$  $\overline{\mathsf{K}}$  $\,\,\Pi$  $M$  $\overline{H}$  $\mathbf 0$  $\bar{\Pi}$  $\, {\sf p}$  $\mathbb{C}$  $\top$  $\mathsf{y}$  $\phi$  $\mathsf X$  $\mathbf{I}$  $\mathsf{q}$  $\mathop{}_{\bigcup}$  $\Box$  $\mathbf{b}$  $b$  $\mathsf b$  $\overline{3}$  $\mathsf{I}0$  $\mathbf{g}$ 

Сообщение зачитывается.

### **A Б В Г Д E Ё Ж З И К Л М Н O П Р C T У Ф X Ц Ч Ш Щ Ъ Ы Ь Э**

### <span id="page-13-0"></span>**Зарядные колонки**

С помощью службы **Электрозаправки** в Porsche Communication Management (PCM) можно отображать зарядные станции поблизости, в месте назначения или в любом другом месте. Выбранную электрозаправку можно принять в качестве места назначения и сохранить в списке избранного.

### **Отображение зарядных колонок**

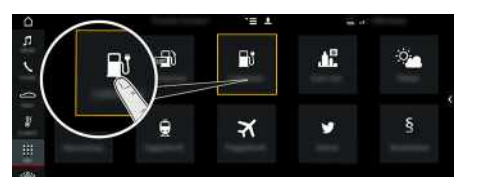

Рис. 6: Отображение зарядных колонок

- $\blacktriangleright$  Автомобиль E-Hybrid.
- b Соединение для передачи данных установлено.
- $\swarrow$  Службы Porsche Connect активированы в My Porsche.
	- > Обратите внимание на информацию, приведенную в главе «[Настройка](#page-4-0) и использо[вание»](#page-4-0) на стр. [3.](#page-4-0)
- **1.** ПРИЛОЖ. **‡ → Зар.колонки**
- **2.** Значок  $\blacktriangleright$  Выберите необходимый вариант:
- **Вблизи**: показывает зарядные колонки рядом с автомобилем.
- **В месте назначения**: если активирована функция прокладки маршрута до места назначения, то отображаются зарядные колонки в месте назначения.
- **В другом месте**: отображаются зарядные колонки в нужном месте.
- **3.** Выберите зарядную колонку. Отображается информация, например, доступность зарядной колонки и информация о стоимости.
- **4.** С помощью значка  **постра**тируйте зарядные колонки по удаленности или наличию свободных зарядных колонок.
- **5.** С помощью **Начать навигацию** проложите маршрут до зарядной колонки.

#### **Изменение настроек**

Можно выбирать различные настройки, такие как «Критерии сортировки» (например, сортировка зарядных колонок по удаленности).

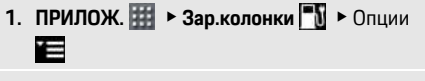

**2.** Выберите необходимую настройку.

**Ю Я**

### **[Информация](#page-14-0) о дорожном движении в режиме реального времени**

# <span id="page-14-0"></span>**Информация о дорожном движении в режиме реального времени**

<span id="page-14-1"></span>С помощью службы **Информация о дорожном движении в режиме реального времени** актуальная информация о дорожном движении выделяется цветом на карте Porsche Communication Management (PCM).

### **Отображение информации о дорожной ситуации в режиме реального времени**

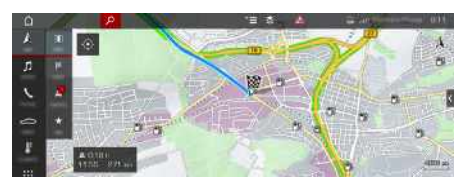

Рис. 7: Дорожная обстановка выделена на карте

Отображается указанная ниже информация о дорожном движении:

- Зеленые линии: свободный дорожный поток
- Оранжевые линии: загруженный дорожный поток
- Красные линии: пробка
- Соединение для передачи данных установлено.
- $\swarrow$  Службы Porsche Connect активированы в Му Porsche.
	- > Обратите внимание на информацию, приведенную в главе «[Настройка](#page-4-0) и использо[вание»](#page-4-0) на стр. [3.](#page-4-0)

# **1. НАВИГАЦИЯ** → КАРТА **в >**Значок В (в

верхней строке)

**2.** Выберите **Дорожная ситуация онлайн**.

**A**

### **[Онлайн-обновление](#page-15-0) карты**

### **A Б В Г Д E Ё Ж З И К Л М Н O П Р C T У Ф X Ц Ч Ш Щ Ъ Ы Ь Э Ю**

# <span id="page-15-0"></span>**Онлайн-обновление карты**

С помощью службы **Онлайн обновление карты** можно обновлять карты навигационной системы через Интернет.

## **Обновление карт навигационной**

#### **системы**

- Соединение для передачи данных установлено.
- $\swarrow$  Службы Porsche Connect активированы в My Porsche.
	- > Обратите внимание на информацию, приведенную в главе «[Настройка](#page-4-0) и использо[вание»](#page-4-0) на стр. [3.](#page-4-0)
- **1. НАВИГАЦИЯ E KAPTA e**  $\triangleright$  Опции
- **2.** Настройки навигационной системы ► Догрузить данные карты ► Онлайн**обновление**
- **3.** Выберите пакет для скачивания. При наличии более новых навигационных карт выберите необходимый регион.
- **4.** Выберите **Начать обновл.** и подтвердите указание о необходимом объеме трафика с помощью **Старт**.

#### **Информация**

 $\mathbf{a}$ 

Одно обновление позволяет обновить карты максимально для 3 регионов. Чтобы обновить карты для других регионов, обратитесь к официальному дилеру Porsche.

**Я**

 $\overline{A}$ 

# <span id="page-16-0"></span>**Онлайн-поиск**

С помощью службы **Поиск онлайн** можно выполнять поиск мест назначения в Интернете (например, рестораны или магазины в месте назначения). В результатах поиска помимо названия и адреса отображается дополнительная информация, например, номер телефона, время работы.

### **Поиск особых мест назначения в Интернете**

- b Соединение для передачи данных установлено.
- $\boldsymbol{J}$  Службы Porsche Connect активированы в Му Porsche.
	- > Обратите внимание на информацию, приведенную в главе «[Настройка](#page-4-0) и использо[вание»](#page-4-0) на стр. [3.](#page-4-0)

### 1. НАВИГ. <u>A</u> ► РАССТ. **A ► Поиск онлайн**

- **2.** Введите поисковый запрос (например, населенный пункт, улицу, название).
- **3.** Выберите нужный пункт из списка предлагаемых вариантов.
- **4.** Чтобы проложить маршрут до места назначения, необходимо выбрать **Начать движение** .

**AБВГДEЁЖЗИКЛМНOПРCTУФXЦЧШЩЪЫЬЭЮЯ** Б.  $\, {\bf B}$  $\Gamma$ Д  $\mathbb{E}$ Ë Ж  $\overline{3}$  $\mathsf{M}$  $\mathsf{K}$ Л  $M$  $H$  $\overline{0}$  $\Box$ P  $\mathbb{C}$  $\mathbf{T}$  $\overline{y}$  $\Phi$  $\chi$  $\Box$ Ч Ш Щ  $\mathbf{h}$  $\mathsf{bl}$  $\mathbf b$  $\overline{a}$  $|0\rangle$ Я

### **[Парковки](#page-17-0)**

**A Б В Г Д E Ё Ж З И К Л М Н O П Р C T У Ф X Ц**

### <span id="page-17-0"></span>**Парковки**

С помощью службы **Парковки** можно выполнять поиск свободных парковок, например, в месте назначения и отображать их в Porsche Communication Management (PCM).

# **Отображение парковок**

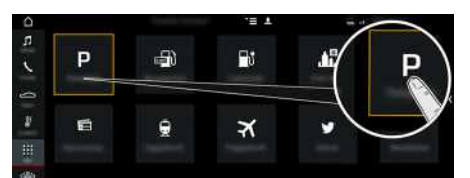

Рис. 8: Отображение парковок

- b Соединение для передачи данных установлено.
- $\swarrow$  Службы Porsche Connect активированы в Му Porsche.
	- > Обратите внимание на информацию, приведенную в главе «[Настройка](#page-4-0) и использо[вание»](#page-4-0) на стр. [3.](#page-4-0)
- **1.** ПРИЛОЖ. **H** ► Парковки
- **2.** Значок  $\blacktriangleright$  Выберите необходимый вариант:
- **Вблизи**: показывает парковки рядом с автомобилем.
- **В месте назначения**: если активирована функция прокладки маршрута до места назначения, отображаются парковки в месте назначения.
- **В другом месте**: отображаются парковки в нужном месте.
- **3.** Выберите парковку.

Отображается информация, например стоимость парковки и время работы.

- **4.** С помощью значка **В** отсортируйте парковки по удаленности.
- **5.** С помощью команды **Начать движение** запустите навигацию к парковке.

#### **Изменение настроек**

- **1. ПРИЛОЖ. <b>H** ► Парковки  $\blacksquare$  ► Опции
- **2.** Выберите необходимую настройку.

 $\overline{A}$ 

# <span id="page-18-0"></span>**Погода**

С помощью службы **Погода** в Porsche Communication Management (PCM) можно отображать информацию о погоде, например, в месте назначения.

# **Отображение погоды**

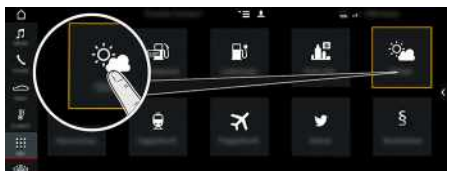

Рис. 9: Отображение погоды

- Соединение для передачи данных установлено.
- $\boldsymbol{J}$  Службы Porsche Connect активированы в Му Porsche.
	- > Обратите внимание на информацию, приведенную в главе «[Настройка](#page-4-0) и использо[вание»](#page-4-0) на стр. [3.](#page-4-0)
- 1. ПРИЛОЖ. <u>| ‡</u> ≻ Погода
- **2.** Значок <del>М</del> ► Выберите необходимый вариант:
- **Вблизи** : показывает информацию о погоде рядом с автомобилем.
- **В месте назначения** : если активирована функция прокладки маршрута до места назначения, то отображается информация о погоде в месте назначения.
- **В другом месте** : отображается информация о погоде в нужном месте.

#### **Изменение настроек**

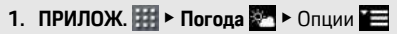

**2.** Выберите необходимую настройку.

### Приложение Porsche Connect

# <span id="page-19-3"></span><span id="page-19-0"></span>Приложение Porsche Connect<sup>1</sup>

Приложение, доступное в зависимости от экспортного исполнения, предоставляет возможность соединения мобильного телефона с автомобилем. Тем самым можно непосредственно считывать информацию о конкретном автомобиле с помошью мобильного телефона, а также с помошью приложения выполнять некоторые настройки автомобиля.

#### А предупреждение

Регулировка систем автомобиля и пользование ими в движении

Настройка и использование приложения во время движения автомобиля может отвлечь внимание от дороги. Вы можете потерять контроль над **автомобилем** 

• Управление и настройку выполняйте только на неполвижном автомобиле.

Например, индивидуальные особые цели, цели из адресной книги или записи календаря можно перенести с мобильного телефона в РСМ.

## <span id="page-19-4"></span>Настройка и использование Арр

#### <span id="page-19-1"></span>Регистрация Porsche ID в приложении

- 1. При запуске приложения выберите Войти или регистрация.
- 2. Ввелите Porsche ID и пароль.
- 3. Выберите Логин.

#### <span id="page-19-2"></span>Подключение приложения посредством Wi-Fi k PCM

- √ Приложение установлено на мобильном телефоне (загрузка через Apple App Store или GOOGLE® Play Store).
- ✔ Приложение запущено.
- ✔ Функция Wi-Fi в мобильном телефоне активирована.
- ✔ Функция Wi-Fi в PCM активирована.

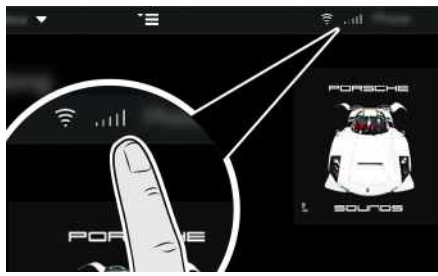

Рис. 10: Вызов меню диспетчера устройств

- Выведите учетные данные Wi-Fi на экран РСМ и установите Wi-Fi-соединение между мобильным телефоном и РСМ:
	- а. Выберите в верхней строке И или (в зависимости от статуса соединения) ►

#### Опции Е ≻ Автомобильная точка доступа.

На экране отобразятся имя точки доступа и пароль для РСМ.

**b.** В настройках Wi-Fi мобильного телефона введите учетные данные Wi-Fi PCM.

#### Вызов содержимого приложения в РСМ

**Выберите ПРИЛОЖ.**  $\blacktriangleright$ Отображается доступный контент приложения.

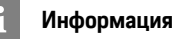

Так как с помощью приложения возможен доступ к данным конкретного автомобиля, а также к некоторым другим его функциям, настоятельно рекомендуется защищать эти данные от несанкционированного доступа со стороны третьих лиц. Использование приложения при определенных условиях может привести к дополнительным расходам, так как данные передаются по сети мобильной связи.

### <span id="page-19-5"></span>Перенос места назначения и календарной записи в РСМ

- ✔ Приложение соединено с РСМ.
- 1. Выберите в приложении место назначения или календарную запись.
- 2. Выбрав значок П, перенесите цель в список избранного Мои цели. Записи, которые уже добавлены в список избранного, отмечены галочкой.
- 3. Если приложение подключено к РСМ, содержимое списка избранного Мои цели будет передано в РСМ.

 $\mathbf{1}$ Изменения наименований и функций сохранены

<span id="page-20-0"></span>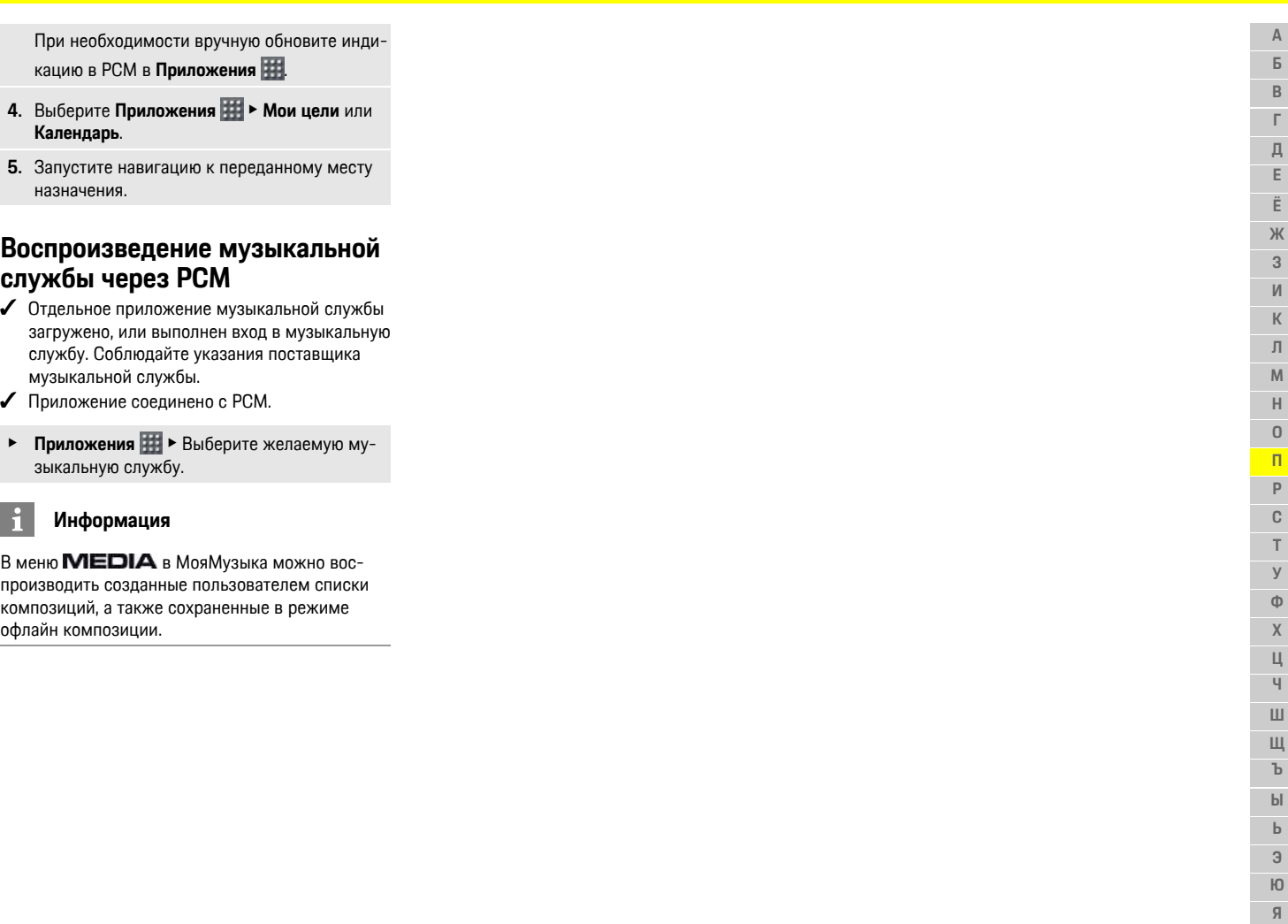

 $\overline{a}$ 

**[Приложение](#page-19-0) Porsche Connect**

### Сообщения

 $\overline{A}$ 

Б

 $\mathsf B$ 

Г

Д

F

# <span id="page-21-0"></span>Сообшения

Благодаря службе Новости выбранные по личным интересам новостные каналы могут отображаться в Porsche Communication Management (PCM). Голосовое управление позволяет зачитывать новости из РСМ.

### <span id="page-21-1"></span>Конфигурирование новостей в **My Porsche**

В стандартной конфигурации предварительно заданы РСМ пять новостных каналов. Другие новостные каналы можно добавить в индивидуальном порядке через My Porsche.

- 1. Вызовите My Porsche. в зависимости от экспортного исполнения доступ находится на веб-сайте Porsche вверху слева).
- 2. Войдите в систему под личными данными доступа (Porsche ID и пароль).
- 3. Управление службами ► Новости ► Конфигурирование новостей
- 4. Выберите необходимый вариант:
- Нов. : добавление нового новостного кана- $\equiv$ ла в слисок.
- $\equiv$ Поиск • : поиск отдельных новостных каналов в слиске новостей.
- Удалить : удаление отдельных новостных  $\equiv$ каналов из слиска.
- Символ карандаша : редактирование уже  $\equiv$ побавленных новостных каналов.

#### Добавление нового новостного канала

- 1. Нажмите Нов.  $\bigoplus$ .
- 2. Введите URL новостного портала в поле ввола.

Списком отображаются предложения с подходящими новостными каналами.

3. Продолжите конфигурировать новостной канал (введите описание новостного канала) и затем нажмите Сохранить.

# <span id="page-21-2"></span>Управление новостями в РСМ

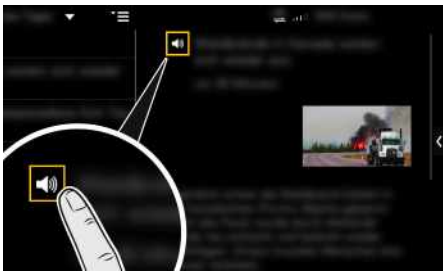

Рис. 11: Использование голосовой функции для новостей

- Соединение для передачи данных установлено.
- ✔ Службы Porsche Connect активированы в Му Porsche
- ✔ Парный код введен в РСМ.
- Обратите внимание на информацию, приве- $\triangleright$ денную в главе «Настройка и использование» на стр. 3.
- 1. Выберите Приложения Н > Новости
- 2. Через строку заголовка Быстрый выбор выберите новостной канал.
- 3. Выберите из списка новостную статью. Статья отображается в области воспроизведения справа.
- 4. После нажатия на символ динамика 40 текст может быть зачитан посредством голосовой функции.

20

<span id="page-22-0"></span>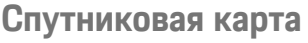

Служба **Спутниковая карта** предоставляет расширенное изображение карт. **Спутниковая карта** предоставляет спутниковые данные зданий и местности в виде аэрофотоснимков.

## **Активируйте спутниковую карту**

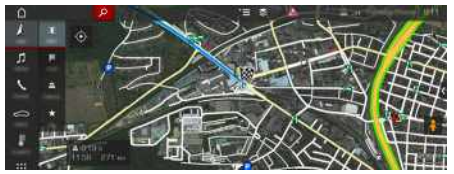

Рис. 12: Спутниковая карта

- Соединение для передачи данных установлено.
- $\boldsymbol{J}$  Службы Porsche Connect активированы в Му Porsche.
	- > Обратите внимание на информацию, приведенную в главе «[Настройка](#page-4-0) и использо[вание»](#page-4-0) на стр. [3.](#page-4-0)
- **1. НАВИГ. А ► КАРТА В ►** Значок (в верхней строке)
- **2.** Выберите **Спутниковая карта** .

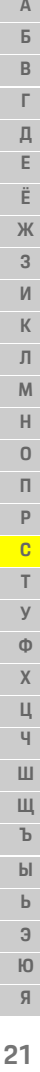

### **Twitter**

 $\overline{A}$ 

Б

 $\mathsf B$ 

Г

Д

F

Ë

Ж

 $\overline{3}$ 

 $\mathsf{M}$ 

 $\mathsf K$ 

 $\Box$ 

# <span id="page-23-0"></span>**Twitter**

С помощью службы Twitter можно комбинировать шаблоны твитов с данными автомобиля из портала Porsche Connect, например, текущее местоположение, а также отправлять данные сообшения. В системе Porsche Communication. Management (PCM) могут отображаться твиты с каналов, на которые Вы подписаны в Twitter.

# <span id="page-23-4"></span><span id="page-23-1"></span>Конфигурирование Twitter в Му **Porsche**

1. Откройте My Porsche

(в зависимости от экспортного исполнения соответствующая ссылка находится на вебсайте Porsche вверху слева).

- 2. Войдите в систему с личными данными доступа (Porsche ID и пароль).
- 3. Управление службами ► Twitter ► Конфигурирование сервиса Twitter
- 4. Установите связь между автомобилем и сервисом Twitter (войдите в Twitter с персональными учетными данными My Porsche).
- 5. Выберите необходимый вариант:
- Нов. Э: создание нового статусного  $\equiv$ сообщения.
- Поиск : фильтрация отдельных статусных  $\equiv$ сообщений в списке.
- Удалить : удаление отдельных статусных  $\equiv$ сообщений из списка.
- Символ карандаша •: редактирование уже  $\equiv$ созданных статусов.

#### Добавление нового статусного сообщения **B** Twitter

- 1. Нажмите Нов.
- 2. Создайте статусное сообщение и дополните его предварительно определенными данными автомобиля (например, место назначения или время прибытия).
- 3. Нажмите Сохранить.

### <span id="page-23-3"></span>Управление сервисом Twitter в **PCM**

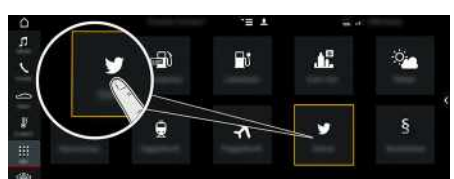

Рис. 13: Открытие сервиса Twitter

- Соелинение пля перелачи ланных установлено.
- ✔ Службы Porsche Connect активированы в Му Porsche.
- √ Парный код введен в РСМ.
	- **Обратите внимание на информацию**, приведенную в главе «Настройка и использование» на стр. 3.

### 1. Приложения  $\boxplus$  > Twitter  $\Box$

- 2. Через строку заголовка Быстрый выбор выберите необходимую опцию:
- Главная: актуальные статусные сообщения в  $\overline{\phantom{a}}$ Twitter
- Мои твиты: сконфигурированное статусное сообщение Обратите внимание на информацию, приведенную в главе «Конфигурирование Twitter B My Porsche » на стр. 22.
- Тренды: популярные хэштеги
- 4. Выберите из списка твит. Статья отображается в области воспроизвеления справа.
- 5. С помощью символа динамиков 1 текст зачитывается посредством голосовой функции.

### <span id="page-23-2"></span>Зачитывание твита

Посредством голосового управления РСМ может зачитать актуальные твиты.

#### Включение голосового управления и зачитывание твита

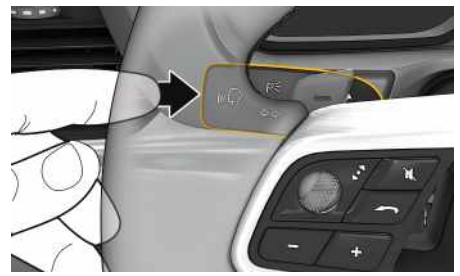

Рис. 14: Кнопка голосового управления на переключателе

- ✔ Зажигание включено
- ◆ Телефонный разговор не ведется.
- ◆ Система помощи при парковке неактивна.
- ✔ Выбрано статусное сообщение в Twitter.
- **1.** Нажмите и отпустите кнопку  $\mathfrak{g}_k$  на переключателе.

M  $H$  $\overline{0}$  $\Box$  $\overline{D}$  $\mathbb{C}$  $\mathbf{r}$  $\vee$  $\Phi$  $\mathbf{x}$  $\Box$  $\overline{q}$  $III$ Ш  $\mathbf{h}$  $\mathbf{b}$  $\mathbf b$  $\overline{a}$  $H<sub>0</sub>$  $\mathbf{q}$ 

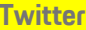

 $\mathbb A$ 

 $\mathsf B$ 

 $\,$  B

 $\Gamma$ 

Д

 $\mathsf E$  $\ddot{\text{E}}$  $\mathbbmss{K}$  $\overline{3}$  $\mathsf{M}$  $\mathsf{K}$  $\,\,\Pi$  $M$  $H$  $\mathsf{O}$  $\,\Pi\,$  $\mathsf{P}$  $\mathbb{C}$  $T$  $\overline{y}$  $\Phi$  $\mathsf X$  $\mathbf{u}$  $\mathbf{q}$  $\mathop{}_{\bigcup}$ Щ  $\mathbf{b}$  $b$  $\mathbf b$  $\overline{3}$  $\mathsf{I}0$  $\mathfrak{g}$ 

Раздастся нарастающий звуковой сигнал, и

появится символ (3) голосового управления в PCM.

2. Произнесите голосовую команду: Прочитать **TBUT** 

Выбранный твит зачитывается.

## <span id="page-25-0"></span>**Цели на портале**

С помощью службы **Цели на портале** можно передавать созданные в My Porsche цели в автомобиль.

# <span id="page-25-1"></span>**Конфигурация целей с портала в My Porsche**

- **1.** Откройте My Porsche (в зависимости от экспортного исполнения соответствующая ссылка находится на вебсайте Porsche вверху слева).
- **2.** Войдите в систему с личными данными доступа (Porsche ID и пароль).
- **3.** Управление службами ► Цели на портале ► **Конфигурация целей на портале.**
- **Нов.** : добавление новой цели в список.
- **Поиск** : поиск отдельных целей.
- **Удалить** : удаление отдельной цели из списка.
- **Символ карандаша** ⊘: редактирование уже добавленных целей на портале.

#### **Добавление новой цели**

- **1.** Нажмите **Нов.** ...
- **2.** В поле поиска введите фамилию, адрес или населенный пункт и подтвердите. Отобразятся возможные цели.
- **3.** Нажмите сохранитьцель из списка  $\blacktriangleright$ . Идет сохранение выбранной цели.

# <span id="page-25-2"></span>**Управление службой «Цели на портале» в PCM**

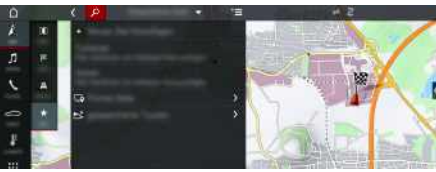

- Рис. 15: Открытие «Цели на портале»
- b Соединение для передачи данных установлено.
- $\checkmark$  Службы Porsche Connect активированы в My Porsche.
- b Парный код введен в PCM.

.

> Обратите внимание на информацию, приведенную в главе «[Настройка](#page-4-0) и использо[вание»](#page-4-0) на стр. [3.](#page-4-0)

### 1. Выберите НАВИГ. **• ИЗБР.** \*

- **2.** Сохраненные цели ► Цели с портала Отображаются созданные в My Porsche цели с портала.
- **3.** Выберите цель и затем нажмите **Начать движение**.
- **4.** Через Опции **E** ▶ Обновить список можно обновлять список целей на портале

 $\overline{A}$ Б.  $\, {\bf B}$  $\Gamma$ Д  $\mathbb{E}$ Ë Ж  $\overline{3}$  $\mathsf{M}$ 

 $\mathsf{K}$ Л

 $M$  $H$  $\overline{0}$  $\Box$ P  $\mathbb{C}$  $\mathbf{T}$  $\overline{y}$  $\Phi$  $\chi$  $\mathbf{u}$  $\overline{q}$ Ш Щ  $\mathbf{h}$  $\mathsf{bl}$  $\mathbf b$ 

## <span id="page-26-0"></span>**Цены на топливо**

С помощью службы **Цены на топливо** в Porsche Communication Management (PCM) можно отображать АЗС поблизости, в месте назначения или в любом другом месте. Выбранную АЗС можно принять в качестве места назначения и сохранить в списке избранного.

# **Отображение цен на топливо**

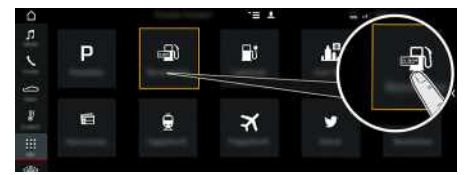

- Рис. 16: Отображение цены на топливо
- Соединение для передачи данных установлено.
- $\boldsymbol{J}$  Службы Porsche Connect активированы в Му Porsche.
	- > Обратите внимание на информацию, приведенную в главе «[Настройка](#page-4-0) и использо[вание»](#page-4-0) на стр. [3.](#page-4-0)

#### **1. ПРИЛОЖ.** e **Цены на топливо**

- **2.** Значок ► Выберите необходимый вариант:
- **Вблизи**: показывает АЗС рядом с автомобилем.
- **В месте назначения** : если активирована функция прокладки маршрута до места назначения, то отображаются АЗС в месте назначения.
- **В другом месте** : отображаются АЗС в нужном месте.

**3.** Выберите АЗС.

Отображается информация, например, номер телефона.

**4.** С помощью **Начать навигацию <u>по</u> п**роложите маршрут до АЗС.

#### **Изменение настроек**

Можно выбирать различные настройки, например, **Отображенные контакты** (сортировка АЗС по удаленности или цене).

- **1. ПРИЛОЖ. НА ► Цены/бензин • Опции**
- **2.** Выберите необходимую настройку.

## **My Porsche**

### $\mathsf{A}$ Б.  $\mathsf B$ Г Д F Ë Ж  $\overline{3}$  $M$  $\mathsf K$ Л  $M$  $H$  $\overline{0}$  $\Box$ P  $\mathbb{C}$  $\top$  $\vee$  $\Phi$  $\mathsf{X}$ Ц Ч Ш Ш  $\mathbf{h}$  $\mathsf{bl}$  $\mathbf b$  $\overline{a}$  $H<sub>0</sub>$

## <span id="page-27-0"></span>**My Porsche**

My Porsche является центральной платформой для управления автомобилем, использования служб, а также исходным пунктом для дальнейших предложений. Доступ к My Porsche ocyшествляется через ваш личный Porsche ID. Через вашу учетную запись синхронизируются все данные. Они могут быть доступны на разных устройствах через разные каналы.

Кроме того, платформа предлагает другие возможности, например бронирование времени сервисного посешения.

Службы и функции доступны в зависимости от модели, экспортного исполнения и комплектации автомобиля.

#### <span id="page-27-1"></span>Войти в My Porsche

- ◆ Получено электронное сообщение для регистрации в My Porsche.
- Учетная запись Porsche ID активирована.
- 1. Откройте My Porsche (в зависимости от экспортного исполнения соответствующая ссылка находится на вебсайте Porsche вверху слева).
- 2. Введите данные для входа в систему (Роrsche ID или пароль) и выполните вход.

#### $\mathbf{H}$ Информация

Если Вы не получили электронное сообщение для регистрации с помощью соответствующего Роrsche ID, обратитесь к официальному дилеру Porsche

#### <span id="page-27-3"></span>Конфигурация служб

- √ Получено электронное сообщение для регистрации в My Porsche.
- ✔ Учетная запись Porsche ID активирована.
- Bыхол из Porsche ID в My Porsche выполнен.
- 1. На вкладке My Porsche выберите Службы. Отображаются доступные службы.
- 2. Выберите необходимую службу.
- 3. Выполните конфигурацию.

#### <span id="page-27-2"></span>Добавление цели навигации

- √ Получено электронное сообщение для регистрации в My Porsche.
- Учетная запись Porsche ID активирована.
- ✔ Выход из Porsche ID в My Porsche выполнен.
- 1. На вкладке Му Porsche выберите Службы. Отображаются доступные службы.
- 2. Выберите службу Navigation Plus.
- 3. Выберите Добавить новую цель.
- 4. Введите данные места назначения. Цель отображается в My Porsche и может быть обработана, отмечена, удалена или отправлена в автомобиль.

 $\overline{a}$ 

### **Указатель ключевых слов, индекс**

# <span id="page-28-0"></span>**Указатель ключевых слов,**

#### **индекс**

### **В**

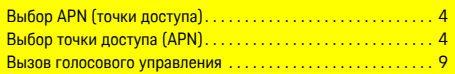

## **З**

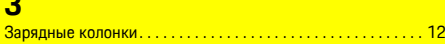

### **И**

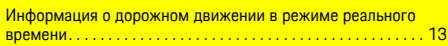

### **К**

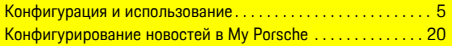

### **Н**

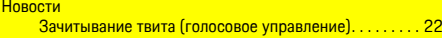

## **О**

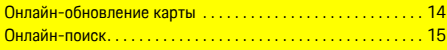

### **П**

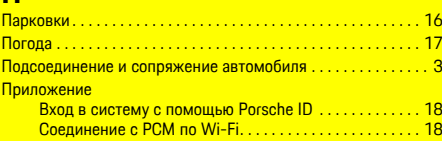

#### **Р**

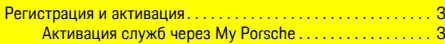

### **С**

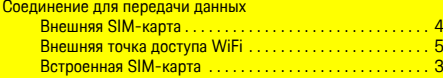

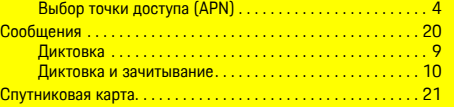

#### **Т** Телефон

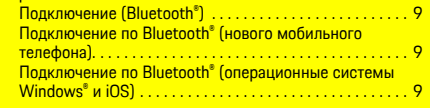

#### **У**

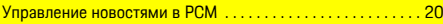

#### **Ц**

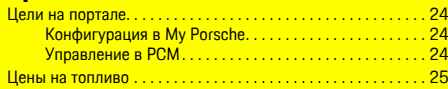

### **A**

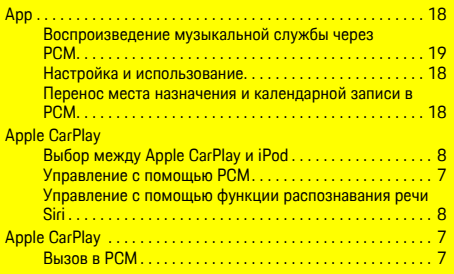

### **M**

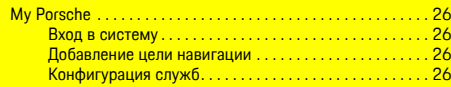

### **P**

Porsche ID Активация учетной записи . . . . . . . . . . . . . . . . . . . . . . . . . [3](#page-4-3)

# Вход в систему . . . . . . . . . . . . . . . . . . . . . . . . . . . . . . . . . . . [5](#page-6-2) **Twitter** Зачитывание твита. . . . . . . . . . . . . . . . . . . . . . . . . . . . . . . [22](#page-23-3) Зачитывание твита (голосовое управление). . . . . . . . . [22](#page-23-2)

**T**

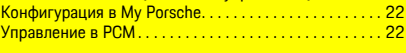